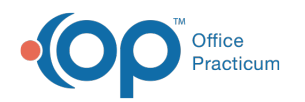

## Access a Sibling's Chart

Last Modified on 03/26/2023 10:27 am EDT

Version 21.0

푸

One of the many benefits to**linking [families](http://op.knowledgeowl.com/help/trainingcurriculum-linking-families-in-op-14)** in OP is that you can easily navigate from one sibling's chart to another. This navigation can be done from both the Clinical Overview of the patient chart as well as the Account Summary.

## To Access a Sibling's Chart from Clinical Overview

Once siblings are linked, you can access a sibling's chart from that of another sibling by following the steps below:

- 1. Click the **Chart** button.
- 2. Locate and select the patient.
- 3. Click **Clinical Overview**.
- 4. Locate the **Family** section located beneath**Photo/Demographics/Critical Dates**. All contacts with a Role/Reason as well as financially linked siblings will appear here.
- 5. Double-click on the sibling's name. The patient chart for that sibling opens.

**Note**: If using **Multi-patient mode**, a new window or tab opens with the selected sibling. If not, the selected patient's chart will replace the original patient's chart.

## To Access a Sibling's Chart from Account Summary

- 1. Click the **Chart** button.
- 2. Locate and select the patient.
- 3. Click **Summary**. The **Account Summary** window opens.
- 4. Locate the **Financial Family** field section located toward the center of the window. All contacts with a Role/Reason as well as financially linked siblings will be listed here.
- 5. Double-click on the sibling's name. The patient chart for that sibling opens.

푸 **Note**: If using**Multi-patient mode**, a new window or tab opens with the selected sibling. If not, the selected patient's chart will replace the original patient's chart.

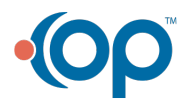